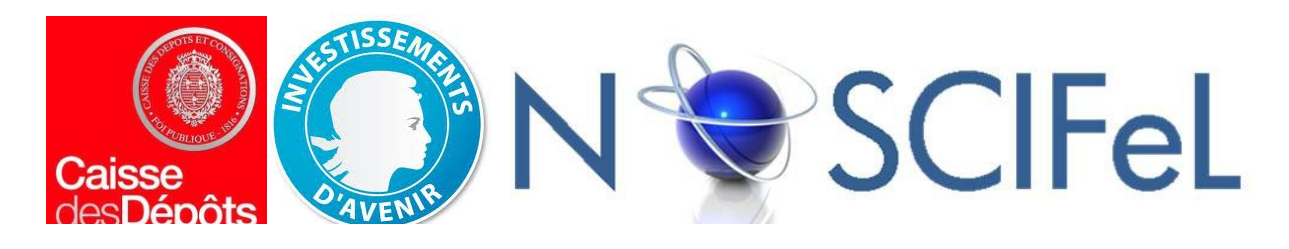

#### **Titre du document**

# Lot 3.3.4 Gestion des quais et des RDVs Visualisation de l'état des livraisons attendues

### **Objet du document**

Présentation des développements effectués pour répondre à l'objectif d'amélioration des prises de rendez- vous transporteur et de gestion des quais

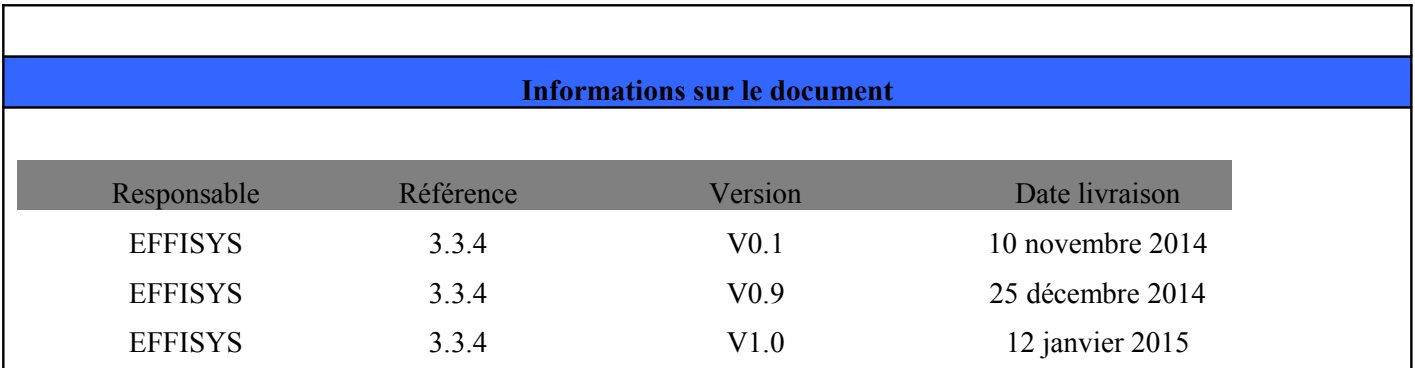

# **Table des matières**

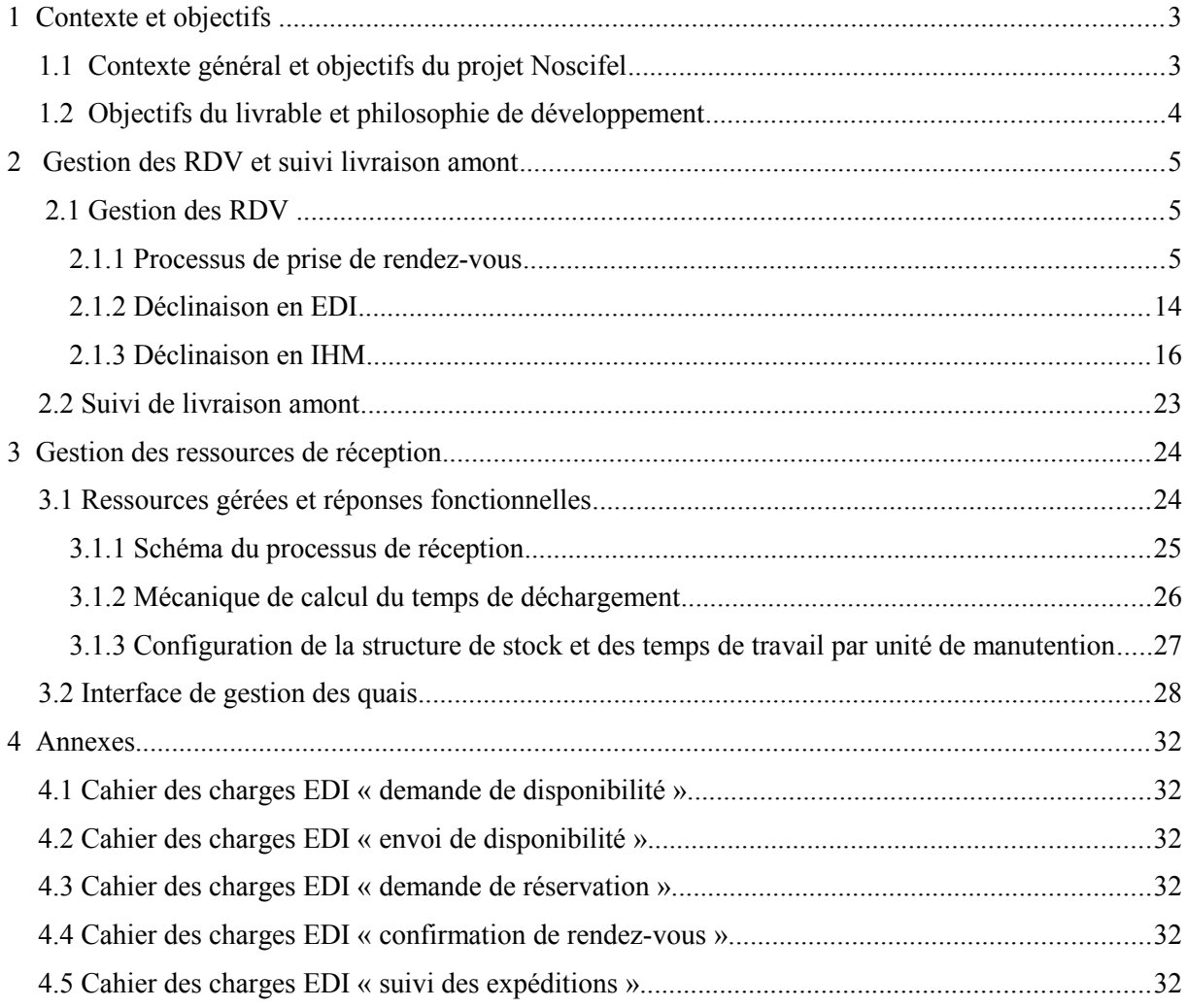

## **1 Contexte et objectifs**

### **1.1 Contexte général et objectifs du projet Noscifel**

Dans le cadre de la distribution e-commerce et notamment avec le renforcement de la législation portant sur les délais de livraison, droits de rétractation et gestion des retours clients, les acteurs de la logistique doivent s'assurer de la fiabilité de la chaîne logistique et de l'information qui en découle. Deux causes, en particulier, entraînent assez systématiquement une perte de vente, de e-réputation ou un retour client : la non disponibilité du stock en temps et en heure et la qualité de la préparation de la commande (le bon produit dans un bon état). Une légère non-qualité sur ces deux indicateurs était globalement acceptée par la profession ainsi que par les clients internautes lors des balbutiement du commerce sur internet. Elle ne l'est plus aujourd'hui et les acteurs ont du s'adapter afin d'améliorer ce deux points.

Tout d'abord, concernant la qualité de la préparation de commande dans des délais très courts et en devant gérer des pics très importants (Noël, soldes, fêtes, etc.), la plupart des logisticiens professionnels (internes ou prestataires) ont fait le choix d'organisations où l'opération de préparation de commande / expédition est la plus simple possible. Cela permet d'expédier les produits déjà disponibles dans la journée mais également d'embaucher des intérimaires sur les opérations d'expédition lors des pics. La complexité autour du produit (contrôle qualité, identification, etc.) est alors mécaniquement reportée sur l'opération de réception (ex : en B2B étiquetage produit en préparation, en B2C étiquetage en réception).

Ensuite, concernant la qualité de l'information de disponibilité du stock, nous constatons qu'une large partie des e-commerçants utilise encore, intégralement ou partiellement, un modèle de vente « sur stock » où l'on ne met en vente que du stock disponible et contrôlé en qualité. On comprend alors l'utilité, afin de ne pas décevoir les clients, d'une réception de qualité (pas d'erreur sur les quantités, pas de produits défectueux rentrant en stock).

En conséquence, l'opération de réception devient parmi les plus critiques lors du passage du produit dans l'entrepôt logistique. On exige généralement des opérateurs chargés de ces opérations de réception une plus grande expérience et un plus grand professionnalisme que ceux affectés à des tâches de préparation de commande / expédition. Cela augmente d'autant le poids du coût de réception dans le coût logistique global. On peut également noter qu'au delà d'assurer la qualité de la réception, améliorer sa vitesse (éviter d'immobiliser la marchandise) est d'une grande importance, pour des raisons financières mais aussi commerciales (richesse du catalogue disponible immédiatement pour le client internaute). On constate aussi dans la pratique qu'une large partie des insatisfactions des emarchands vis à vis de leurs prestataires logistiques (excluant les problèmes de transport vers le client) concerne la vitesse, voire la qualité de la réception. D'où l'intérêt d'une optimisation de cette opération, qui peut se faire sous plusieurs formes : connaissance en amont du contenu des livraisons (c.f. livrable 3.3.1 « UMs amont ») ou meilleure planification des réceptions (l'objectif du présent livrable « Gestion des quais et RDVs de réception »).

Parmi les principaux freins à l'atteinte de cet objectif, on peut noter la faiblesse du taux d'équipement des logisticiens e-commerce de petite taille en fonctionnalités informatiques de gestion / planification des quais. De plus, même dans le cas d'acteurs de plus grande taille équipés de ces fonctionnalités, on se retrouve confronté au sous-équipement informatique des transporteurs (petits et moyens) et la grande difficulté d'échanger des informations automatiquement avec ces derniers. L'échange par téléphone est quelquefois lui aussi difficile à cause des barrières posées par la diversité des langues pratiquées par les chauffeurs. Il en résulte dans la pratique que très souvent aucun rendez vous de livraison n'est réellement pris, causant des problèmes de gestion des ressources (pas de quai disponible, pas assez de ressources humaines pour décharger) en réception et des retards de tournée pour les transporteurs.

Le projet Noscifel se propose donc de permettre la transmission de ces informations (via l'interchange facilité) entre le transporteur et le logisticien voire de contourner le problème (prise de RDV pour un transporteur non équipé en TMS). Dans ce cadre l'objet du livrable 3.3.4 est l'adaptation du logisticien réceptionnaire à ces améliorations (en relation avec les livrables du lot 3 concernant la prise de RDV transporteur et le lot 1 pour la facilitation des échanges informatiques).

### **1.2 Objectifs du livrable et philosophie de développement**

L'objectif du présent livrable est d'améliorer les processus de réception transporteur pré comptage en:

- Organisant / planifiant les ressources de réception : « hommes » et « matériel »
- Optimisant la communication avec les transporteurs chargés des livraisons entrantes
- Augmentant la visibilité sur la livraison entrante

Les philosophies de développement ont été différentes sur les 3 sujets :

- Gestion des quais et des ressources humaines : il a été, après consultation avec nos clients logisticiens, d'opter pour une certaine simplicité graphique et un inventaire de fonctionnalités limité: pas de gestion de matériel de déchargement particulier, pas d'attribution d'une réception à un/plusieurs opérateurs, etc. En effet ces dernières sont indispensables dans la distribution industrielle / B2B mais beaucoup moins pertinentes dans le cas de la logistique e-commerce (livraisons et produits de moindre volume, mais plus fréquentes)

- Gestion des rendez-vous : la profession est très intéressée par cette fonctionnalité. Il a donc été décidé d'effectuer des développements très complets, en liaison avec les partenaires GLS (pour le TMS) et MGI (pour les EDIs), permettant la gestion de ces RDVs avec plusieurs méthodes (EDI, IHM web, IHM mobile) et intégrant également un certain nombre d'options (créneaux de disponibilité configurables, jours fériés, indisponibilités non liées à une réception, indisponibilités périodiques, etc.)

- Visibilité sur la livraison entrante : nous avons adapté le modèle pratique et les tests aux événements pouvant être remontés par le TMS de GLS. Cependant nous avons unifié ce suivi avec notre suivi (plus complet) de livraison aval, ce qui permettra d'intégrer des événements plus divers provenant d'autres TMS.

### **2 Gestion des RDV et suivi livraison amont**

### **2.1 Gestion des RDV**

La gestion des rendez-vous s'inscrit dans le cadre de l'optimisation de la chaîne logistique et plus particulièrement pour répondre aux problématiques de la gestion des quais de réception qui intéressent les transporteurs mais surtout les logisticiens de la distribution. Ce processus de gestion des rendez-vous suit différentes étapes qui mènent à la confirmation de la réservation d'un créneau horaire sur le quai puis à la réception effective de la livraison attendue.

### 2.1.1 Processus de prise de rendez-vous

Ce processus est souvent géré en commun entre les transporteurs et le logisticien responsable de la distribution B2C. Le transporteur prend un rendez-vous avec le logisticien par email, fax, téléphone en fonction des accords définis par les parties prenantes. Le rendez-vous est de plus en plus souvent fixé par la voie d'échanges de fichiers informatisés, même si cette forme d'échange reste minoritaire. Certains rendez-vous sont pris pour des livraisons ponctuelles et parfois pour des livraisons fixes à des dates prédéfinies. Les développements mis en place permettent de répondre à l'organisation des rendez-vous pris par ces canaux de communication. Le schéma du processus est présenté en page 6.

 Lors de la demande de prise de rendez-vous des informations sont transmises sur la livraison, par exemple, le n° de la commande, un intervalle de rendez-vous souhaité, le nombre total de palettes et de colis, le nombre de références. Dans le cadre d'un accord bilatéral, les parties prenantes s'accordent parfois sur une prise de rendez-vous quelques jours avant la date de livraison. D'autres prises de rendez-vous s'effectuent de manière moins formalisées. La demande comportera le maximum d'informations utiles pour le calcul de la disponibilité. A

 Le gestionnaire de quai vérifie sur la planning des gestion des quais si la date et l'heure souhaitée pour la livraison est compatible avec les disponibilités puis réalise une estimation du temps de déchargement pour s'assurer que le créneau horaire n'empiète pas sur une plage horaire déjà réservée. Il devra également s'assurer que la charge de travail induite par le temps de déchargement ne dépasse pas la plage limite d'ouverture sur le quai de réception. La mécanique de calcul de disponibilité est explicitée p. 7 et celle d'estimation du temps de déchargement en section 3.1.2. **IBI** 

 Une réponse sur les dates et heures de livraison possibles est apportée en réponse à la demande sur la base des informations transmises. Le processus de demande de disponibilité  $(A + B + C)$  peut être utilisée avant de faire une demande de réservation; il n'est cependant pas indispensable.  $|C|$ 

 Le transporteur peut effectuer une demande de réservation. Cette demande devra comporter les informations permettant d'identifier le donneur d'ordre et le n° d'approvisionnement. D'autres informations utiles peuvent être apportées au logisticien comme le volume, le poids des marchandises qui permettront de mieux anticiper les ressources à déployer lors du déchargement. Il existe également une possibilité d'ajouter des commentaires à la demande de réservation. Si la demande de réservation est placée sur un créneau horaire déjà réservé, la demande ne pourra pas être satisfaite en l'état. Le transporteur a bien entendu la possibilité d'annuler une demande de réservation enregistrée.  $|D|$ 

 Comme pour l'étape B, un calcul du temps de déchargement estimé sera effectué afin de déterminer la taille du créneau horaire nécessaire à l'opération et intégrer le RDV dans le planning. **E** 

 La confirmation de la réservation sera faite par le logisticien (gestionnaire des quais) et réservera Fdéfinitivement la plage horaire nécessaire à la date convenue sur le planning d'un des quais de réception. Une réponse à la demande est apportée au transporteur avec ces informations. Le logisticien a la possibilité de modifier et d'annuler une demande de réservation.

 Lors de la confirmation de la réservation du créneau horaire pour une livraison attendue, le lien avec l'approvisionnement annoncé est établi et permet de démarrer le processus de réception habituel depuis l'écran de la réservation. A cette fin, une fonctionnalité a été mis en place pour faire le lien avec la livraison attendue (n° de l'approvisionnement). Détail p. 13. G

 L'étape 'démarrer réception marchandises' permet de démarrer le processus de réception lors de l'arrivée de la marchandises sur le quai de déchargement. H

Le schéma ci-dessous détaille les étapes du processus de prise de rendez-vous pour une livraison:

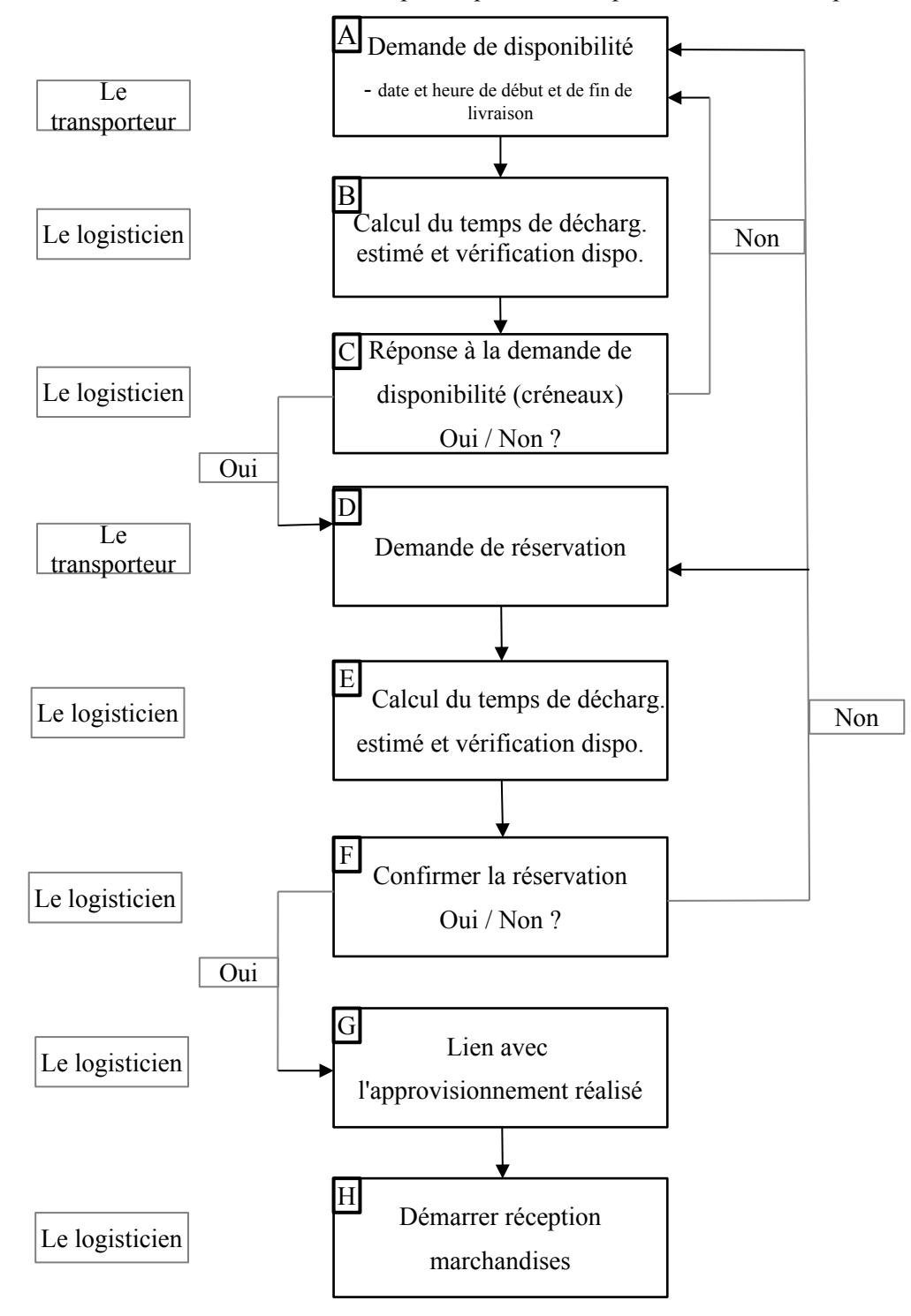

Explications sur le calcul de la disponibilité

### B Calcul de la disponibilité :

Le calcul de la disponibilité se base sur le calendrier des jours d'activité configuré pour un quai donné de l'entrepôt. Les créneaux horaires sont configurables par quai, on peut également y ajouter des indisponibilités récurrentes et/ou à des dates et heures déterminées. Le créneau horaire minimum pris en compte lors d'une réservation correspond au 'temps minimum de déchargement' d'une livraison sur un quai. Si nous configurons 30 minutes en 'temps minimum de déchargement' avec une d'ouverture du quai qui démarre à 09h00 jusqu'à 12h00, chaque créneau horaire sera découpé en tranches de 30 minutes (09h → 09h30 ...11h30 → 12h00). Le calcul de disponibilité est déclenché lors de la réponse à une demande de disponibilité ou à une demande de réservation.

En fonction de la date et l'heure de livraison souhaitée par le transporteur, le système va regarder si le quai est disponible à cette date et heure et va calculer la plage horaire estimée nécessaire en fonction des informations transmises. La plage horaire nécessaire intègre le temps minimum de déchargement d'une livraison, un temps de mise à quai et le calcul issu des données transmises (nombre d'articles sans conditionnement, de colis, de palettes, de conteneurs). Le détail du calcul est explicité en section 3.1.2.

Une nouvelle demande de disponibilité ne pourra pas empiéter sur une tranche définie par le 'temps minimum de déchargement' si une réservation est déjà enregistrée ou confirmée. Dans ce cas de figure, le système proposera à la nouvelle demande de disponibilité, la ou les dates de début de livraison possible au plus tôt sur un créneau horaire disponible.

Si les temps calculés sont supérieurs au temps minimum de déchargement configuré, le système prendra en compte le(s) créneau(x) de taille(s) minimum nécessaire(s). Dans l'exemple, nous utilisons 2 créneaux horaires (2\* 30 minutes) pour un déchargement qui dure au total 50 minutes.

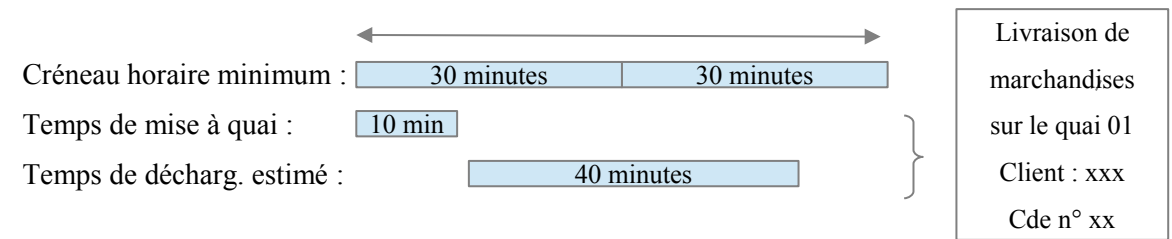

### Configuration des horaires et de la taille des créneaux

La gestion du quai de déchargement est configurée pour le couple partenaire/quai. La notion de 'partenaire' correspond au e-marchand qui est géré chez le logisticien. Le quai est configuré dans la structure de stock.

Pour les jours ouvrés/ouvrables de la semaine, le logisticien spécifie l'heure de début et de fin d'ouverture (heures et minutes) du quai dans lesquels une réservation pourra être posée. Il peut également modifier les créneaux d'ouvertures spécifiques pour une période donnée du mois ou de l'année en fonction du niveau de l'activité et/ou des ressources disponibles. Cette fonctionnalité permet également de configurer un autre quai avec des dates de disponibilités et des plages horaires différentes si cela s'avère nécessaire. A tout moment, le logisticien a la possibilité de créer une indisponibilité à une date et à un créneau horaire donné de manière ponctuelle ou récurrente. Dans ce créneau horaire « indisponible », aucune réservation ne pourra être enregistrée.

Le logisticien doit configurer un temps minimum de déchargement dans le paramétrage du système qui est valide pour tous les quais de l'entrepôt. Cette configuration a un impact sur la taille du créneau horaire disponible qui va correspondre à ce 'temps minimum de déchargement'.

Configuration de l'écran 'Gestion du quai de déchargement'

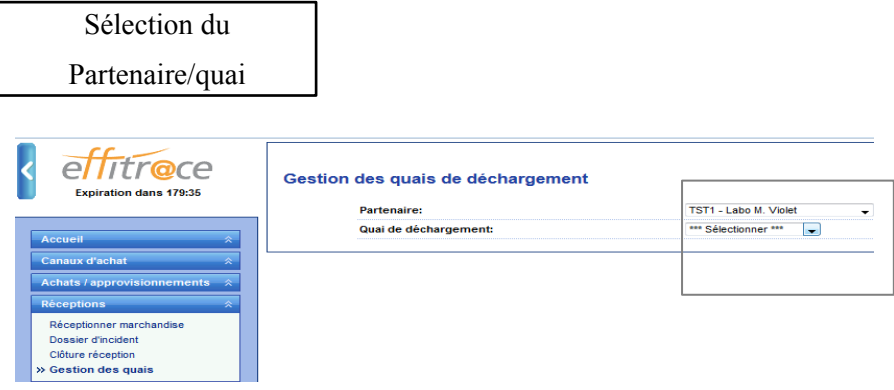

Sélection du Partenaire et du quai à associer (listes déroulantes disponibles pour les 'Partenaires' et les 'Quais de déchargement'

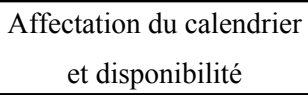

Configurer un quai : dates et horaires

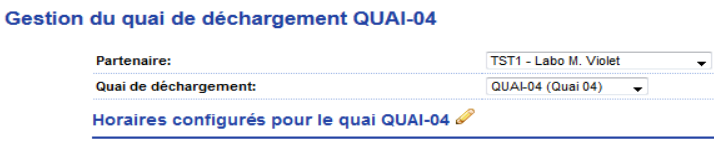

Jour de disponi

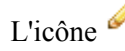

L'icône permet de modifier les horaires de disponibilité d'un quai

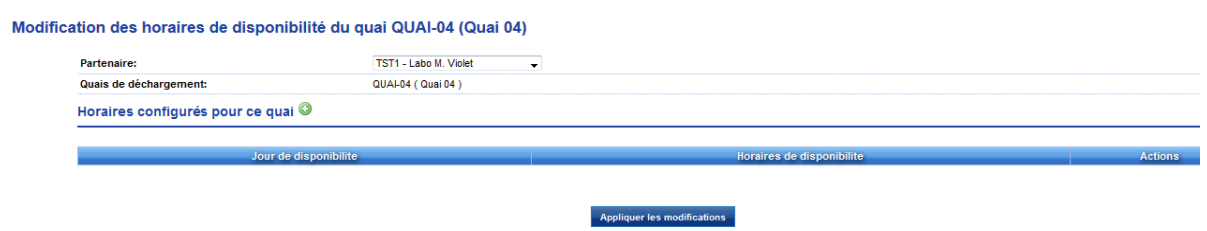

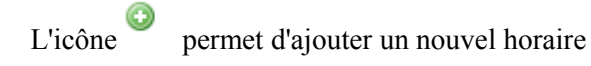

#### Modification des horaires de disponibilité du quai QUAI-04 (Quai 04)

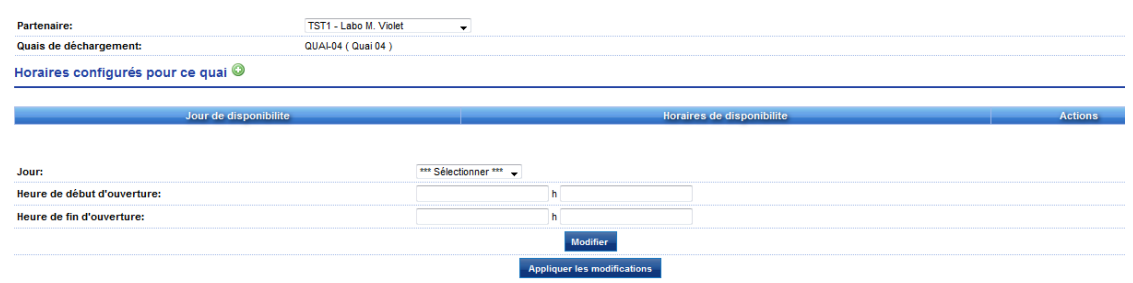

Bloc : Modification des horaires de disponibilité du quai

Les champs suivants

- Partenaire : Liste déroulante qui comporte tous les partenaires ( les e-marchands)
- Quai de déchargement : Liste déroulante des quais d'un entrepôt créés dans la structure des stocks
- Jour : Liste déroulante qui comporte tous les jours de la semaine
- Heure de début d'ouverture : enregistrer 'heures' et 'minutes'
- Heure de fin d'ouverture : enregistrer 'heures' et 'minutes'

Traitements :

Le bouton « Modifier » permet de modifier le jour et/ou les heures de début/fin d'ouverture

Le bouton « Appliquer les modifications » permet d'enregistrer le jour et/ou les heures de début/fin d'ouverture

#### Visualisation du planning de la gestion du quai de déchargement

Pour répondre à la demande de prise de rendez-vous, le logisticien a la possibilité de visualiser le planning à la date souhaitée mais aussi les jours d'activités et les heures d'ouvertures du quai de réception. Les créneaux disponibles et non disponibles sont affichés avec des couleurs différentes. Les journées de disponibilités sont configurées de manière à définir les créneaux horaires d'ouverture du quai mais aussi les créneaux d'indisponibilités de manière ponctuelles ou récurrentes.

Le logisticien peut se focaliser sur une seule journée en affichant uniquement à l'écran la journée choisie. D'autres options d'affichages sont accessibles, comme par exemple à la semaine ou au mois.

Grâce à cette palette d'options, le logisticien pourra facilement traiter les réservations, répondre efficacement aux demandes de prise de rendez-vous mais aussi effectuer les recherches nécessaires. Il peut revenir sur les informations d'une réservation enregistrée afin de la consulter / modifier / compléter en cliquant sur le créneau.

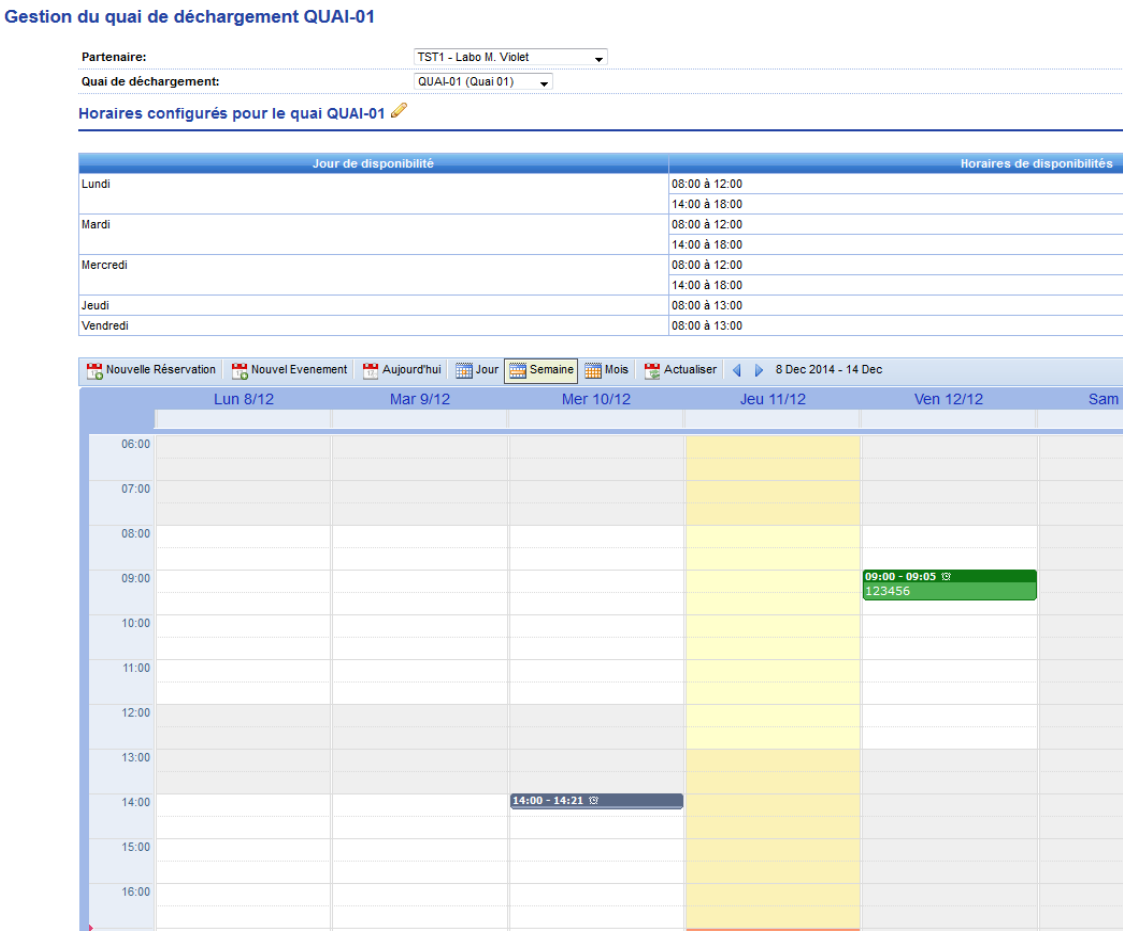

Afin d'améliorer la lecture du planning de la gestion du quai, nous avons attribué une couleur différente sur le planning pour les créneaux horaires suite aux différents statuts d'une réservation et aux créneaux disponibles/indisponibles.

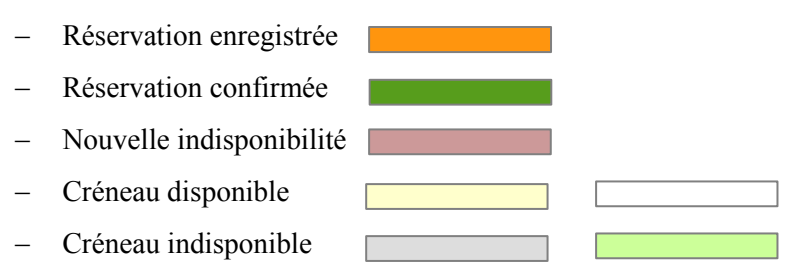

**College** 

En complément de la réservation, une autre fonctionnalité a été développée qui permet de rendre indisponible un quai pour une période de manière récurrente/et ou à une date et à un créneau horaire déterminé. Cette option est très utile pour le logisticien.

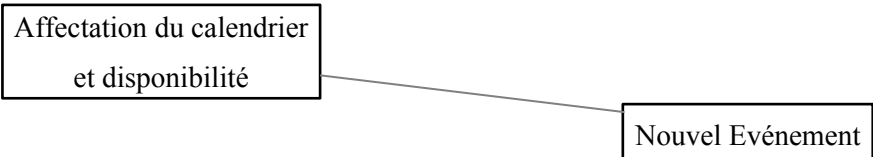

Nous pouvons choisir une période d'indisponibilité à une date et heure donnée mais aussi de manière récurrente.

La fenêtre pour une nouvelle indisponibilité:

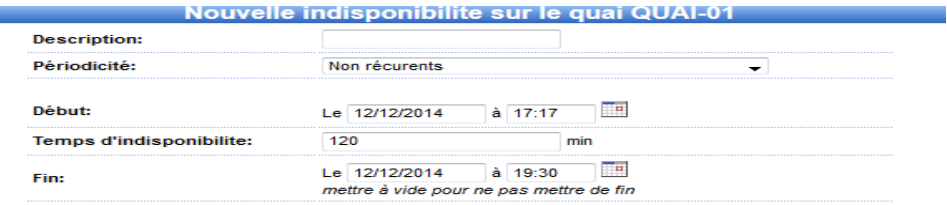

Ci-dessous de manière récurrente : *Tous les jours, tous les jours de la semaine (du lundi au vendredi*...)

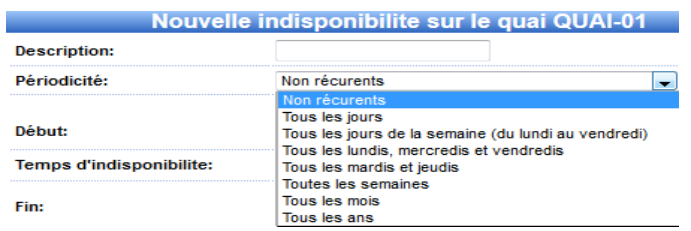

La fenêtre est composé des champs suivants :

Description : un motif peut être ajouté dans ce champ

Périodicité : une liste déroulante permet de sélectionner une donnée parmi cette liste: (récurrents, tous les jours, tous les jours de la semaine (du lundi au vendredi), tous les lundis, mercredis et vendredis, tous les mardis et jeudis, toutes le semaines, tous les mois, tous les ans)

Début: préciser la date et l'heure de début

Temps d'indisponibilité: à préciser en minutes

Fin: préciser la date et l'heure de fin (si l'événement n'est pas récurrent)

5 boutons sont disponibles :

« enregistrer » ; « uniquement cet événement » ; « tous les événement de la série » ; « tous les événements ultérieurs » ; « fermer ».

Si on clique sur le bouton: « enregistrer »

Traitements:

→ Le planning de la gestion du quai de déchargement est actualisé et la nouvelle indisponibilité y figure avec le créneau correspondant (créneau couleur rose). Si un commentaire est saisie dans le champ description, celui-ci apparaîtra sur le planning en plus de l'indication « indisponible »

Si on clique sur « uniquement cet événement »

Traitements:

→ le planning de la gestion du quai de déchargement est actualisé et l'indisponibilité est effacée si cette indisponibilité est en cours.

Si on clique sur « tous les événement de la série »

Traitements:

→ le planning de la gestion du quai de déchargement est actualisé et l'indisponibilité est effacée sur tous les événements de la série (passé, actuel et futur)

Si on clique sur « tous les événements ultérieurs »

Traitements:

→ le planning de la gestion du quai de déchargement est actualisé et les indisponibilités sont effacées après celle en cours de traitement.

 Liens avec les approvisionnements annoncés d'un partenaire : G

Dans le cadre des échanges de données « approvisionnements » le WMS enregistre des informations qui seront utilisées lors de la réception des marchandises. Un approvisionnement contient des informations contenant le contenu à réceptionner. Afin de pouvoir sélectionner directement le bon approvisionnement lors de la réception et ainsi en augmenter la rapidité, nous avons fait en sorte qu'il soit possible (mais pas obligatoire) de lier manuellement ou automatiquement un RDV de réception à un donneur d'ordre et à l'approvisionnement correspondant au RDV pris. Lors de la confirmation de la réservation du créneau horaire pour une livraison attendue, le lien avec l'approvisionnement annoncé peut être établi manuellement grâce à l'intervention du gestionnaire de quai. A cette fin, une fonctionnalité a été mis en place pour sélectionner la livraison attendue avec une possibilité de recherche basée sur l'une des informations suivantes : code donneur d'ordre, n° d'approvisionnement interne, n° de commande fournisseur, couple numéro de suivi / code transporteur.

Code donneur d'ordre : correspond au n° du partenaire (e-marchand)

N° d'approvisionnement interne : correspond au n° d'approvisionnement transmis par le marchand

N° de commande fournisseur : correspond au n° de la commande fournisseur transmis par le marchand

N° de suivi / code transporteur: correspond au code du transporteur ainsi qu'au numéro de suivi transporteur qui permet d'assurer la traçabilité de la livraison.

Le lien avec l'approvisionnement annoncé d'un 'Partenaire' (e-marchand) peut être établi automatiquement si la demande de réservation permet d'associer le n° d'approvisionnement au donneur d'ordre.

Pour établir automatiquement ce lien, il faut d'abord que le lien avec le donneur d'ordre soit effectué (code donneur d'ordre exact). Pour le lien avec l'approvisionnement il faut que la demande comporte une entrée exacte pour l'une des données suivantes:

- n° d'approvisionnement interne exact
- n° de commande fournisseur exact ou que la recherche sur le mot clé indique une seule entrée
- numéro de suivi et code transporteur exact

Le système regardera d'abord s'il trouve le n° d'approvisionnement interne, puis le n° de commande fournisseur, ensuite le couple n° de suivi/code transporteur.

### 2.1.2 Déclinaison en EDI

Le schéma ci-dessous détaille les étapes du processus de prise de rendez-vous et **les échanges dans le cadre d'échanges de fichiers informatisés**:

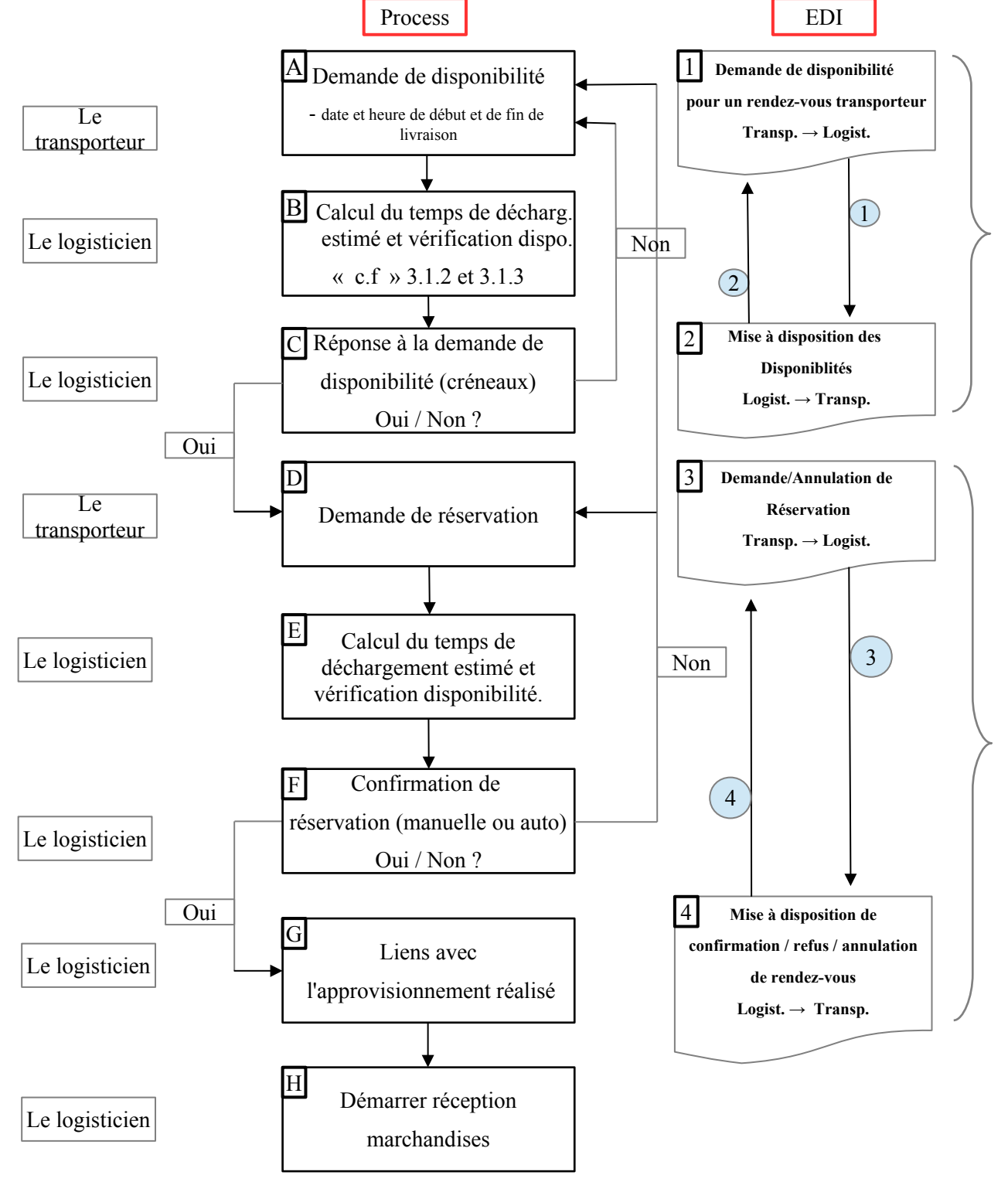

Le transporteur utilise de plus en plus souvent un outil des gestion des transports de type TMS (Transport Management System) pour piloter les opérations de transport et assurer notamment le suivi opérationnel des tournées (réservation des moyens de transport). Dans l'entrepôt, le logisticien utilise fréquemment un outil de type WMS (Warehouse Management System) pour assurer la gestion de l'entrepôt et optimiser les ressources à sa disposition. En renforçant la complémentarité fonctionnelle de ces deux solutions, on s'inscrit dans une démarche globale qui vise à optimiser l'ensemble de la supply chain. Dans ce cadre, un besoin de communication se développe avec les partenaires internes et externes à l'entreprise, notamment à travers des échanges informatisés. Les différents fonctionnalités développées dans le WMS (EffiTrace) visent à répondre aux demandes de rendez-vous pour une livraison émanant d'un transporteur y compris via des flux EDI entre un outil de type TMS et un WMS.

 Dans le cadre d'échanges de fichiers informatisés, lors de la demande de prise de rendez-vous, 1 certaines informations sont transmises au logisticien (EffiTrace) afin de pouvoir estimer un créneau horaire sur le planning du quai de réception (flux :TMS → EffiTrace). Un calcul de disponibilité est effectué sur la base des données recueillies A « c.f » 4.1 Cahier des charges EDI « demande de disponibilité »

2 Dès le calcul de disponibilité B effectué, la réponse  $\overline{C}$  est apportée à la demande de disponibilité qui comprend la/les date(s) et heure(s) de début de livraison possible(s) (flux : EffiTrace  $\rightarrow$  TMS). La demande de disponibilité est facultative, le transporteur peut effectuer une demande de réservation directement sans passer par cette option. « c.f » 4.2 Cahier des charges EDI « envoi de disponibilité »

3 Le transporteur (TMS) transmet au logisticien (WMS) une demande de réservation ou l'annule si celle-ci n'a pas encore reçu de confirmation (flux : TMS  $\rightarrow$  WMS). La demande de réservation D comportera une date et heure de début et de fin possible ainsi que des informations sur les données de dimensionnement des marchandises. Sur cette base, un nouveau calcul du temps de déchargement estimé E est effectué avec la vérification de la disponibilité. « c.f » 4.3 cahier des charges EDI « demande de réservation »

 Le logisticien (WMS), en réponse à la demande de réservation a la possibilité soit de confirmer la 4réservation, de la refuser ou de l'annuler (flux : EffiTrace → TMS). « c.f » 4.4 cahier des charges EDI « confirmation de rendez-vous ». Dans le cadre des échanges informatisés, le WMS du logisticien peut valider F automatiquement les réservations, si le quai est disponible, sans l'intervention du logisticien. Les informations transmises sont également utilisées pour effectuer le lien avec l'approvisionnement présent dans le système G

La configuration pour valider automatiquement les réservations à l'intégration :

Menu : Configuration/aide → Gérer Partenaires → Réception

 $\boldsymbol{J}$ Valider automatiquement les réservations à l'intégration:

A la suite de ces échanges informatiques, la réception H pourra être démarrée depuis l'interface de gestion de rendez-vous.

Un cahier des charges, pour chaque flux décrit précédemment, explicite la structure et le contenu des fichiers échangés entre le WMS et le TMS. Ces documents traitent également du comportement de l'intégration et de la manière dont sont gérées les erreurs.

Il faut également définir les conditions d'activation des flux : EffiTrace → TMS et TMS → EffiTrace. Ces traitements sont déclenchés sous la forme d'un batch avec un horaire de déclenchement planifié.

### 2.1.3 Déclinaison en IHM

L'enchaînement des écrans

Schéma :

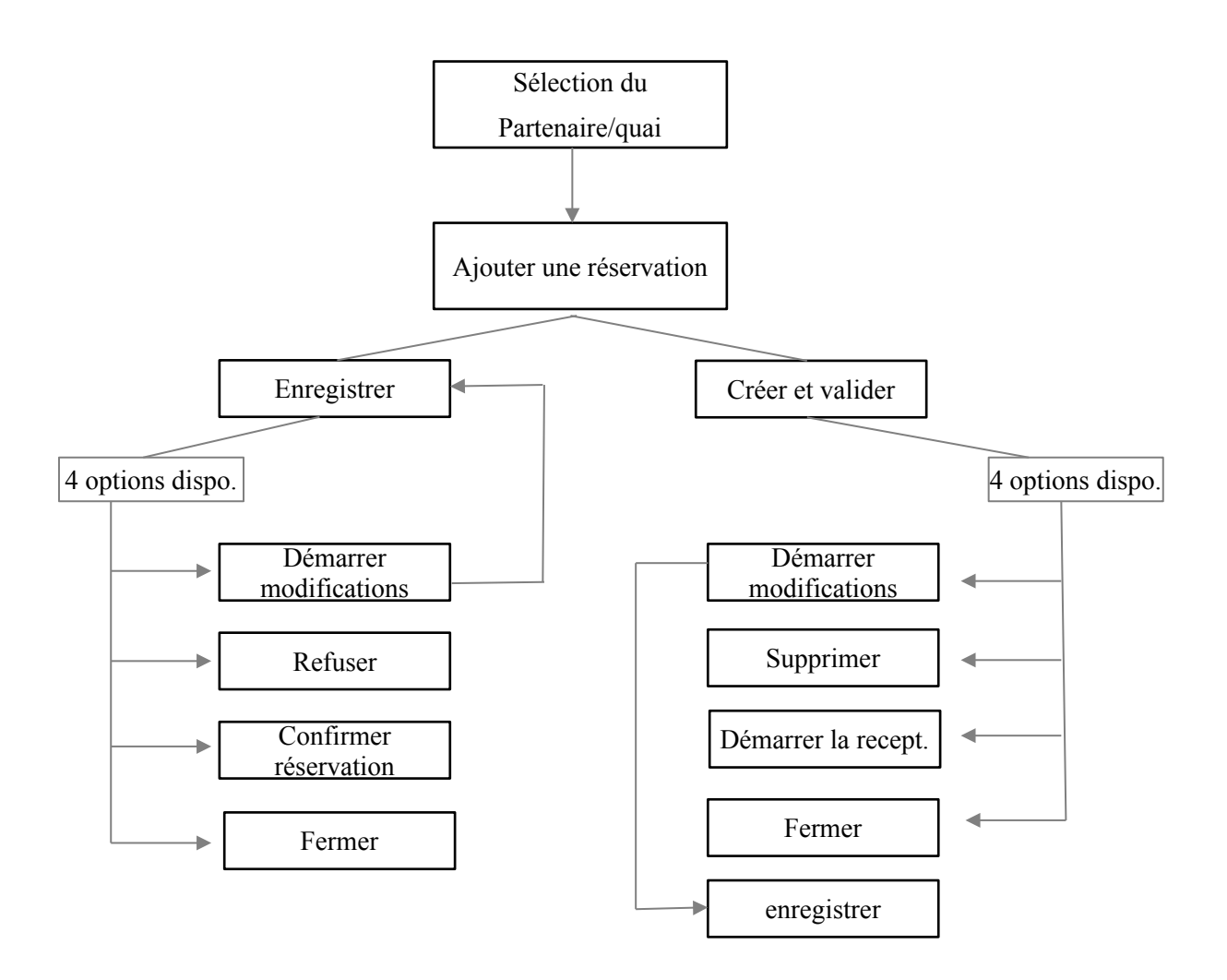

Ajouter une réservation

Le bouton « Nouvelle réservation » permet d'ajouter une réservation

Traitements:

Cliquer sur « Nouvelle réservation » permet d'ouvrir une fenêtre 'ajouter une réservation' qui comprend les champs suivants:

La copie de l'écran 'ajouter une réservation'

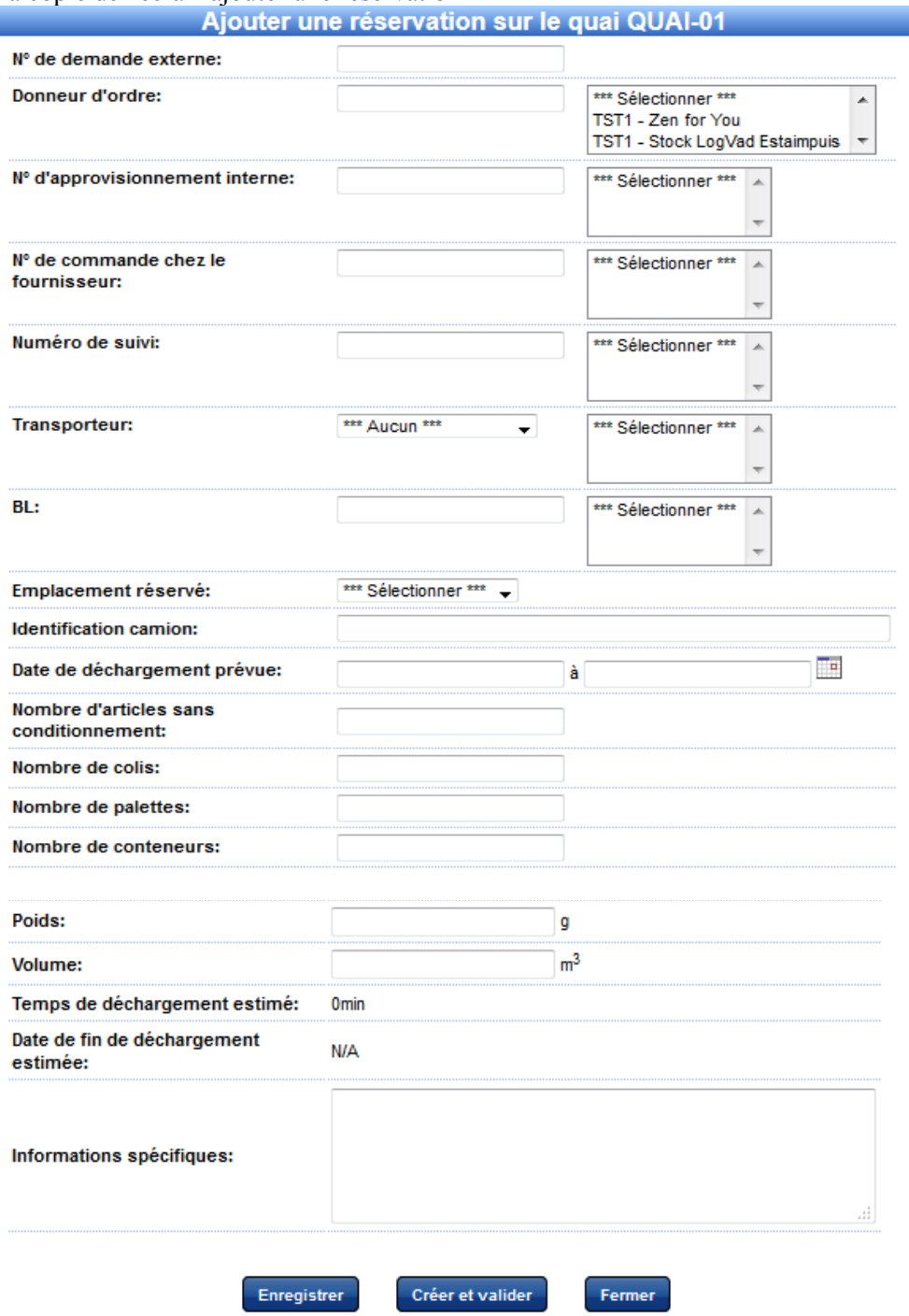

N° de demande externe : correspond à un n° donné par le transporteur pour assurer le suivi de sa demande

Donneur d'ordre : il s'agit du partenaire qui a créé l'approvisionnement (obligatoire)

 $N^{\circ}$  approvisionnement interne : ce n° figure dans l'approvisionnement (obligatoire)

N° de commande chez le fournisseur : ce n° figure dans l'approvisionnement

Numéro de suivi : ce n° est fourni par le transporteur

Transporteur : le nom du transporteur

BL : il s'agit du n° de bordereau de livraison

Emplacement réservé : correspond au quai de déchargement

Identification camion : le n° d'immatriculation du tracteur et de la remorque peuvent être saisis

Date et heure de déchargement prévue : ces données précisent la date de début de la plage horaire de réservation (obligatoire)

Nombre d'articles sans conditionnement : cette donnée doit être renseignée si la livraison comprend des articles sans conditionnement. Dans le paramétrage du partenaire, un temps est déclaré par article et par conséquent le nombre d'articles saisis dans ce champ impacte la durée total du déchargement

Nombre de colis : cette donnée doit être renseignée si la livraison comprend des colis. Dans le paramétrage du partenaire, un temps est déclaré par colis et par conséquent le nombre de colis saisis dans ce champ impacte la durée total du déchargement

Nombre de palettes : cette donnée doit être renseignée si la livraison comprend des palettes. Dans le paramétrage du partenaire, un temps est déclaré par palette et par conséquent le nombre de palettes saisi dans ce champ impacte la durée total du déchargement

Nombre de conteneurs : préciser le nombre de conteneurs (impacte la durée total du déchargement)

Poids : exprimé en grammes

Volume : exprimé en m3

Temps de déchargement estimé : un calcul en arrière plan détermine le temps de déchargement estimé

Date de fin de déchargement estimée : un calcul en arrière-plan détermine la date de fin de déchargement estimé

Informations spécifiques : des commentaires peuvent être ajoutés.

La fenêtre de réservation comprend une série d'informations utiles au logisticien qui va permettre au système non seulement de calculer le temps de déchargement estimé mais aussi de recueillir d'autres informations sur la livraison (identification du camion, le poids, le volume, informations spécifiques).

2 options sont proposées :

Le bouton « enregistrer » et le bouton « créer et valider »

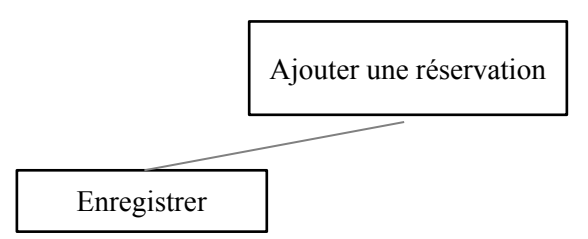

On clique sur le bouton « enregistrer », les traitements suivants s'enclenchent:

 $\rightarrow$  Le 'temps de déchargement estimé' est calculé et s'affiche

 $\rightarrow$  La 'date de fin de déchargement estimée' est calculé et s'affiche

 $\rightarrow$  Le planning de la gestion du quai de déchargement est actualisé et la réservation y figure avec le créneau correspondant (créneau en couleur orange).

→ Les autres données saisies s'affichent (en mode modifications toutes les données saisies sont modifiables sauf le donneur d'ordre)

 $\rightarrow$  Un nouveau champ apparaît : 'n<sup>o</sup> d'approvisionnement choisi' qui correspond au n<sup>o</sup> de l'approvisionnement sélectionné, sur la même ligne une loupe  $\Box$  nous permet de visualiser le contenu de l'approvisionnement

Les boutons suivants sont disponibles

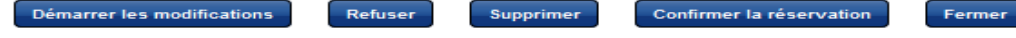

'Démarrer les modifications' permet de modifier et ou d'ajouter des données. La prise en compte des modifications éventuelles se fera par le bouton « Enregistrer ». Si aucune modification n'est effectué, le bouton « fermer » permet de laisser en l'état la réservation.

'Confirmer la réservation' confirme effectivement la réservation et change la couleur du créneau horaire qui apparaît sur le calendrier (de orange à vert). Le logisticien décide de confirmer ou pas la réservation. Lors de la confirmation, cette information est transmise au transporteur (Flux EffiTrace → TMS) si une connexion EDI a été mise en place.

'Refuser' supprime du planning de gestion du quai de déchargement le créneau horaire réservé. Cette information est transmise au transporteur (Flux EffiTrace  $\rightarrow$  TMS) si une connexion EDI a été mise en place.

'Supprimer' supprime du planning le créneau horaire

'Fermer' ferme la fenêtre sans aucune modification des données existantes.

Écran de 'la gestion du quai de déchargement' où figure la réservation enregistrée (statut 'enregistré)

#### Gestion du quai de déchargement OQUAI-QUAI-01

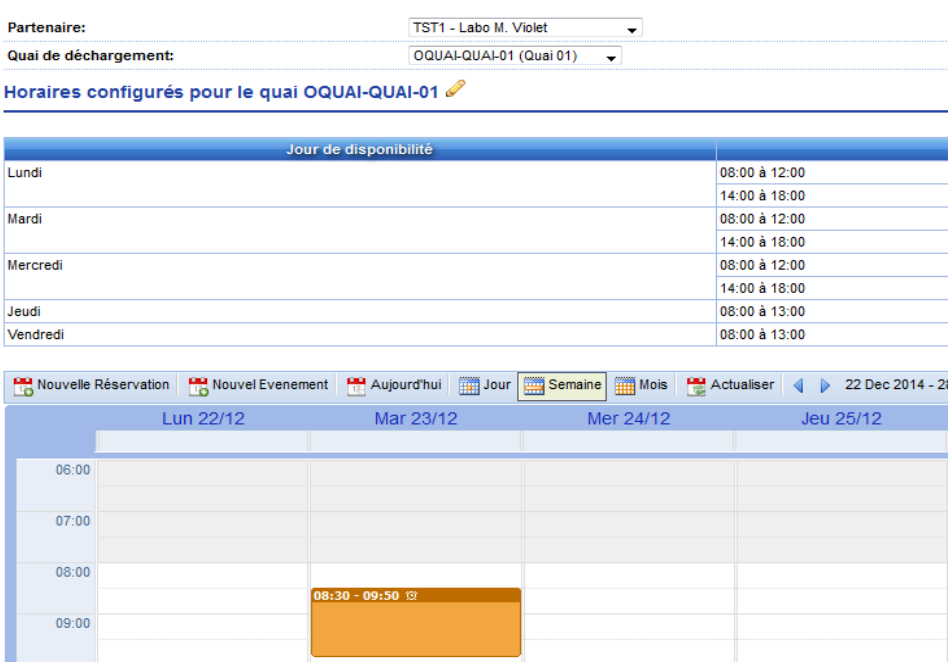

Depuis l'écran de la gestion du quai de déchargement, nous pouvons visualiser à l'écran le contenu de cette réservation et effectuer différentes opérations.

Pour revenir sur le contenu de la réservation enregistrée (couleur orange), nous cliquons sur le créneau réservé  $\frac{08:30 - 09:50 \times}{0}$ 

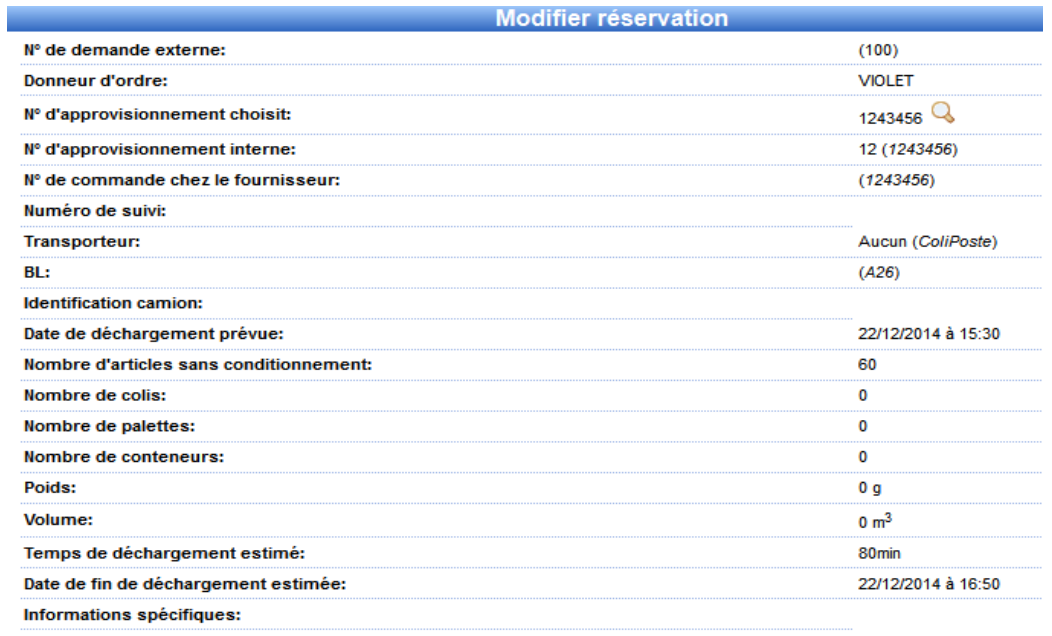

Démarrer les modifications

Refuser Supprimer Confirmer la réservation Fermer

Nous pouvons ainsi suivre cette réservation, la modifier/compléter ou la confirmer.

Si l'on clique sur le bouton « confirmer la réservation », la couleur du créneau passe de orange à vert.

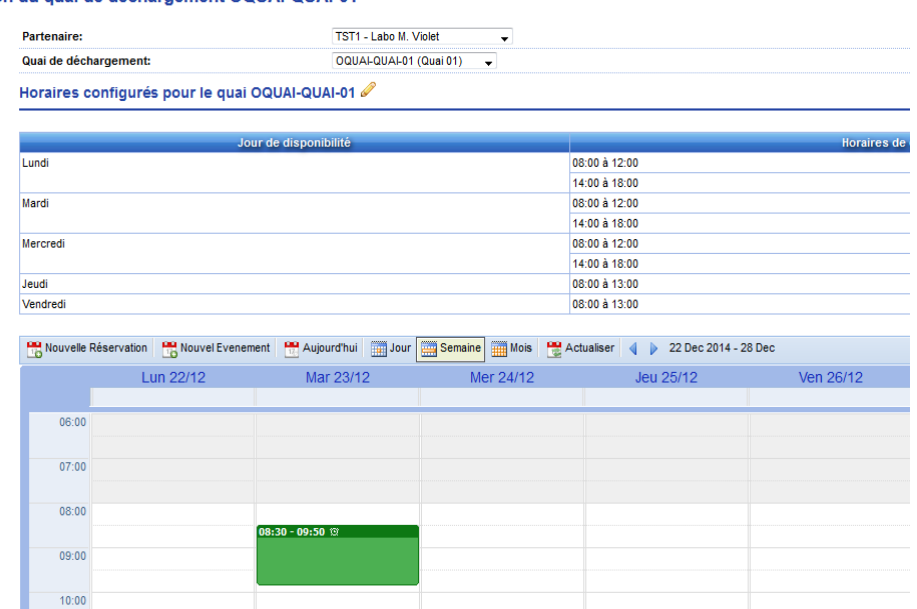

Gestion du quai de déchargement OQUAI-QUAI-01

Traitements :

 $\rightarrow$  Le 'temps de déchargement estimé' est calculé et s'affiche

→ La 'date de déchargement prévue' est calculée et s'affiche

→ La 'date de fin de déchargement prévue' est calculée et s'affiche

 $\rightarrow$  Le planning de la gestion du quai de déchargement est actualisé et la réservation y figure avec le créneau correspondant (créneau couleur vert). Si un 'n° de demande externe' a été renseigné, il s'affichera sur le créneau à l'écran.

Nous venons de parcourir les écrans pour l'option « enregistrer »

La deuxième option proposée : « créer et valider »

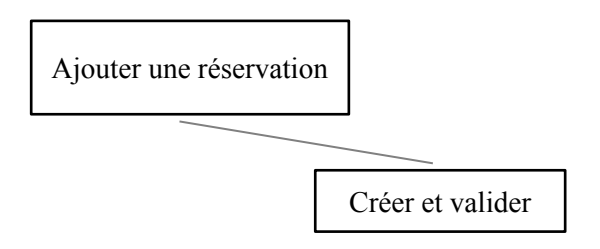

Si on clique sur le bouton « créer et valider»

Traitements :

 $\rightarrow$  Le planning de la gestion du quai de déchargement est actualisé et la réservation y figure avec le créneau correspondant (créneau en couleur vert).

 $\rightarrow$  La réservation est confirmée. Cette information est transmise au transporteur dans le cadre d'un flux EDI (flux : EffiTrace  $\rightarrow$  TMS)

→ Les données saisies dans la réservation sont visibles depuis l'écran 'Modifier réservation' (en mode modification seules les données suivantes sont modifiables : n° d'approvisionnement interne, n° de commande chez le fournisseur, n° de suivi, transporteur, BL)

 $\rightarrow$  Un nouveau champ apparaît : 'n<sup>o</sup> d'approvisionnement choisi' qui correspond au n<sup>o</sup> de l'approvisionnement sélectionné, sur la même ligne une loupe  $\Box$  nous permet de visualiser le contenu de l'approvisionnement

Si on clique sur le bouton « Démarrer la réception»

→ nous pouvons démarrer le processus de la réception attendue

Si on confirme la réservation avec le bouton « Créer et valider », nous pouvons actionner ensuite les options suivantes : Г

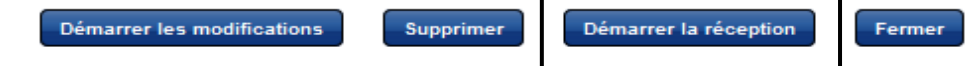

A ce stade, nous pouvons démarrer le processus de la réception .

#### **2.2 Suivi de livraison amont**

Les différents acteurs de la chaîne logistique qui travaillent souvent en flux tendus ont besoin d'être alertés, en temps réel, des éventuels retards de livraison. Aussi, des échanges informatisés entre le transporteur et le logisticien sont mis en place pour obtenir la remontée des événements de livraison depuis le système d'information (SI) du transporteur vers le SI du logisticien. A chaque prise en charge de marchandises par un transporteur, un numéro de suivi (tracking number) va permettre d'identifier et suivre l'envoi tout au long du processus jusqu'à sa destination. Cette information est remontée dans le WMS (EffiTrace) dans le cadre par exemple d'une livraison attendue en provenance d'un fournisseur ou d'un retour de marchandises d'un client sur la plate-forme logistique. La visibilité sur une livraison entrante (ex: n° approvisionnement/retour commande client) est une information utile pour le marchand qui pourra connaître la progression de l'envoi jusqu'à sa livraison dans l'entrepôt.

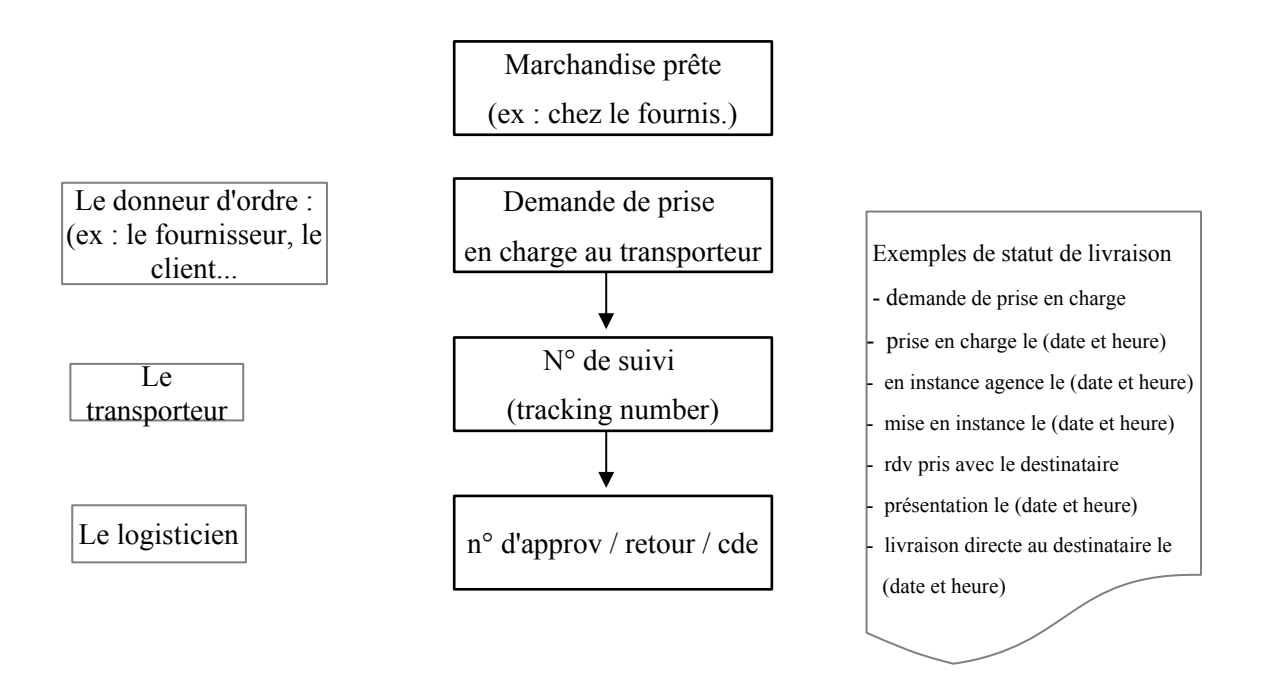

La remontée des événements transporteur depuis le SI transporteur et le WMS permet de connaître la progression de la livraison jusqu'à destination si la connexion EDI est établie. « c.f » Cahier des charges EDI suivi des expéditions depuis le SI transporteur.

Exemple de suivi transporteur visible depuis l'écran d'un approvisionnement :

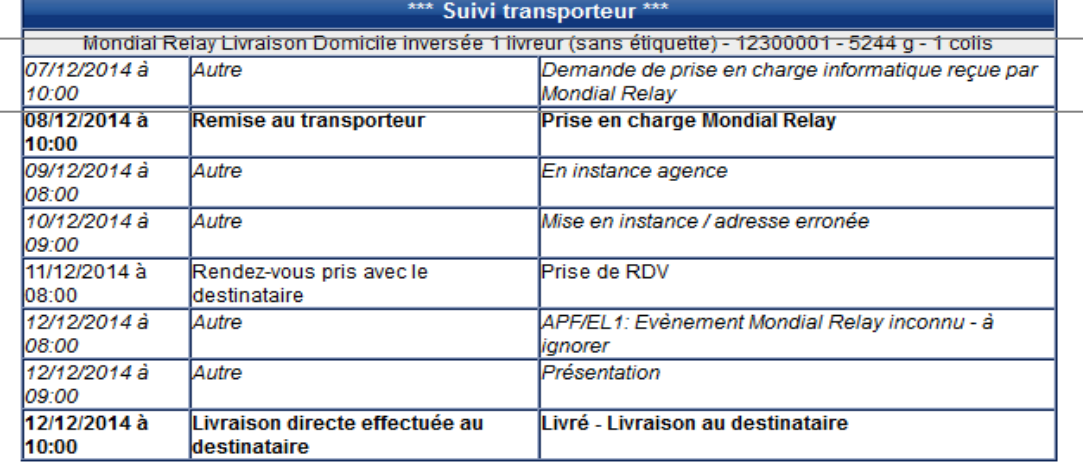

Il pourra être envisagé d'afficher directement sur le planning des événements ayant un lien avec le rendez-vous de réception (par exemple « en approche » ou « incident »).

## **3 Gestion des ressources de réception**

### **3.1 Ressources gérées et réponses fonctionnelles**

La gestion de l'activité de l'entrepôt de stockage passe par une planification des ressources qui s'appuie sur la connaissance au plus tôt du nombre de véhicules qui devront arriver ou partir et des temps nécessaires relatifs aux différentes opérations. Cette planification sera d'autant plus efficace si le logisticien connaît le contenu exact du véhicule avant son arrivée, le jour et la plage horaire réservée.

La prise en compte de ces données collectées de façon prévisionnelle permet d'optimiser l'utilisation des ressources et des moyens de manutentions utilisés.

La détermination des temps de chargement ou de déchargement des véhicules est primordiale pour toute planification. Les temps fixes concernent les opérations administratives et les opérations de mise à quai du véhicules et les temps variables sont proportionnels au nombres de palettes par véhicules et liés au temps nécessaire pour charger ou décharger une palette. Ces données, souvent connues par le logisticien, seront d'autant mieux exploitées lorsqu'elles seront complétées par les rendez-vous pris par les transporteurs et intégrés dans le système d'information EffiTrace.

Les indicateurs de performances comme le nombres de palettes (ou colis, poids) à l'heure, de palettes (ou colis, poids), par opérateur et par heure ou jour etc... vont permettre d'affiner les suivi de l'activité du service logistique. La tenue d'autres indicateurs généraux d'activité comme le nombre de véhicules chargés/déchargés/jour; de palettes chargés/déchargés/jour; de colis chargés/déchargés/jour; de tonnes chargés/déchargés/jour contribuent également au suivi de l'activité et visent à améliorer le niveau de service.

En ce qui concerne le e-marchand, il a besoin de veiller à ce que les articles en commande chez les fournisseurs arrivent dans les délais convenus à destination afin de répondre aux commandes des clients. La prise de rendez-vous des transporteurs pour des livraisons de marchandises attendues répond au besoin de connaître le plus tôt possible l'état d'une livraison prévisionnelle. Ainsi, des actions de relances aux fournisseurs pourront être menées sur la base des données recueillies en temps réel par le système d'information. Par ailleurs, la visualisation du calendrier des réservations et du contenu du véhicule va également permettre d'apporter des réponses plus fiables aux clients.

Pour répondre à ces besoins fonctionnels, le développement vise à faciliter la planification des rendezvous de déchargement sur les quais afin d'optimiser les ressources dédiées à cette opération logistique et de minimiser le temps d'attente des transporteurs.

### 3.1.1 Schéma du processus de réception

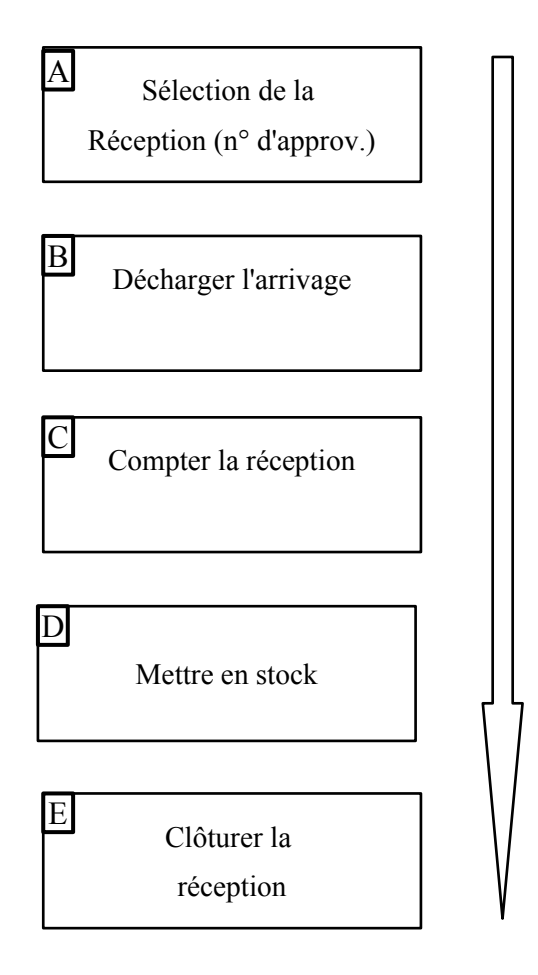

Dans le processus de réception des marchandises, différentes opérations logistiques sont nécessaires, en particulier l'opération qui consiste à décharger la marchandise sur le quai.

L'opération de déchargement doit être effectuée dans les meilleurs délais afin d'optimiser les ressources dédiées à cette opération mais aussi pour répondre à un souci de réduction des délais d'attente du transporteur sur place. En effet, toute immobilisation excessive du véhicule cause un préjudice au transporteur et amène parfois l'entreprise destinatrice de la marchandise à payer au transporteur des pénalités conformément au contrat signé entre les parties prenantes.

Un développement a été réalisé pour calculer le 'temps de déchargement estimé' pour une livraison de marchandises qui prend en compte des temps fixes et des temps variables. Ce développement s'inscrit dans le cadre d'une recherche constante d'amélioration des processus par une meilleure connaissance des temps dédiés à chaque opération logistique.

 La préparation du déchargement va consister à prendre connaissance des documents présentés par le transporteur au logisticien puis à mettre à quai le véhicule. Le document de type 'feuille d'expédition' spécifie le n° d'approvisionnement ou un autre numéro/code permettant d'identifier la livraison attendue par le logisticien dans le WMS. Grâce aux échanges de données informatisées (EDI), l'entreprise expéditrice a pu informer l'entreprise destinatrice du contenu exact du véhicule avant son arrivée. A

 Le déchargement va consister à décharger les marchandises qui correspondent à la livraison attendue du véhicule et à les poser sur le quai de réception. La livraison est composée parfois de palettes, de colis et d'articles seuls. B

 L'opérateur va ensuite procéder aux opérations de vérification de la qualité des produits et au comptage des références réceptionnées. C

 L'opération de mise en stock va consister à ranger les produits à leurs emplacements de destination.  $|D|$ 

 L'opération de clôture va permettre de clôturer la réception de l'approvisionnement. E

Lors de l'opération de réception, il est utile de contrôler périodiquement les temps de déchargement réels avec les temps moyens configurés dans le WMS EffiTrace afin d'obtenir in fine un planning de la gestion du quai le plus proche de la réalité du terrain.

Nous explicitons maintenant la 'mécanique de calcul du temps de déchargement' mise en œuvre dans ce développement.

### 3.1.2 Mécanique de calcul du temps de déchargement

Lors du déchargement d'une réception de marchandises, nous pouvons saisir/modifier/ les informations relatives au déchargement pour les quantités (articles, colis, palettes).

Les données relatives aux temps de déchargement (article, colis, palette, mise à quai) sont spécifiées au niveau de la configuration du partenaire (e-marchand). Le système prend en compte ces temps pour effectuer le calcul des opérations décrites ci-dessous pour chaque réception de marchandise. Ces données de temps n'apparaissent pas à l'écran de l'utilisateur de Effitrace. Les temps saisis sont des temps moyens constatés lors des déchargement de marchandises.

L'ensemble des ces paramètres va permettre de calculer la taille du créneau horaire lors de la réservation du quai de déchargement.

Dans notre exemple, la mise à quai du véhicule dure 10 minutes, les 10 palettes sont déchargées en 30 minutes, les 5 colis en 10 minutes, les 3 articles en 3 minutes, pour le conteneur, un temps additionnel de 20 minutes.

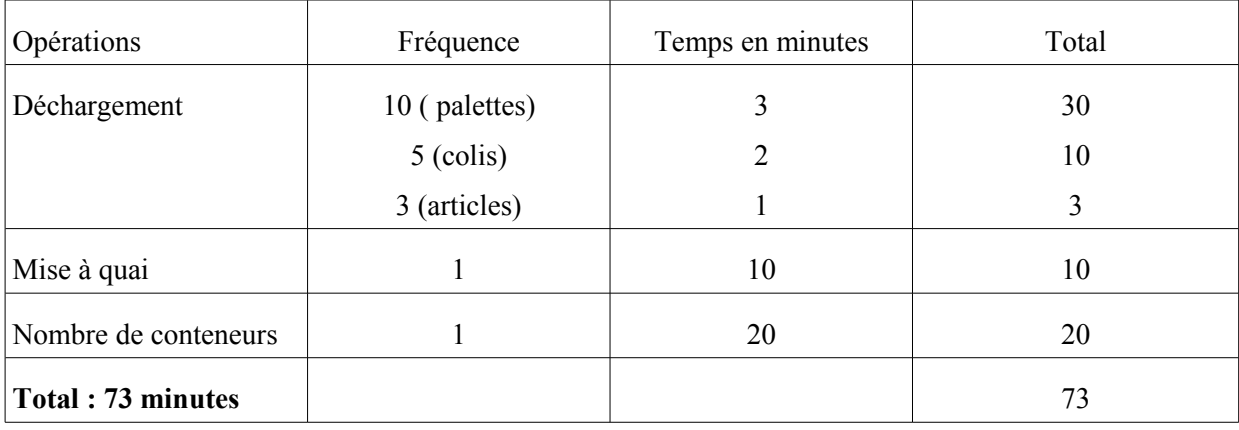

Le temps calculé prendra également en compte le temps de mise à quai et un temps additionnel pour un conteneur (si ils sont configurés dans le WMS - outil EffiTrace).

Certains champs peuvent être alimentés dans la fenêtre de réservation qui permettra au logisticien de disposer davantage d'informations sur la réception attendue et facilitera la préparation du déchargement.

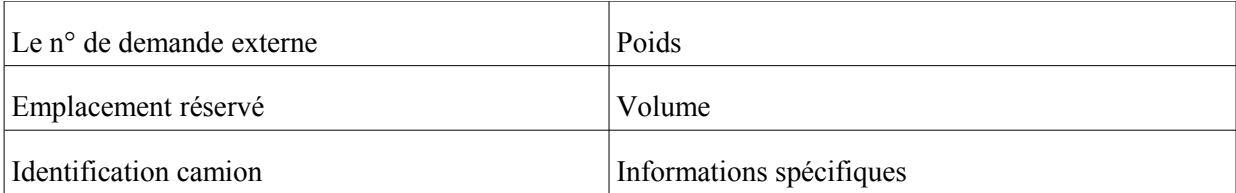

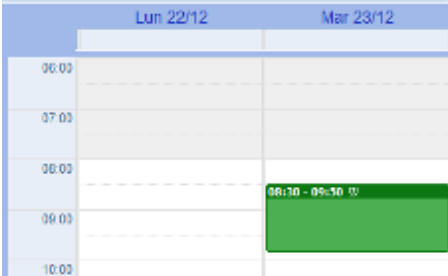

Le temps de déchargement total va contribuer à évaluer le créneau minimum nécessaire

#### 3.1.3 Configuration de la structure de stock et des temps de travail par unité de manutention

Pour le calcul de la taille d'un créneau, le logisticien a la possibilité de configurer les créneaux horaires disponibles par tranches de x minutes. Ce point de paramétrage se trouve dans le menu  $\alpha$  configuration/aide  $\rightarrow$  Structure du stock.

La donnée du 'temps minimum de déchargement' n'est pas visible de l'utilisateur EffiTrace et concerne tous les quais de déchargement liés à l'entrepôt.

Menu : Configuration/aide/Structure du stock

```
Structure du stock
  Tout le Stock
由 Estaimpuis (E => E-, E) 2 A A 图 图 B
EMouscron (O => O-, O) A A A 图 图 B
```
Il faut positionner le curseur au niveau de l'entrepôt ciblé puis cliquer sur l'icône 'modifier cette entité'<br>  $\Rightarrow$  **Mouseron (O => O-, O) BAAAEEB** 

Le sous-menu 'réception' nous permet de saisir le 'temps minimum de déchargement'.<br>Réceptions

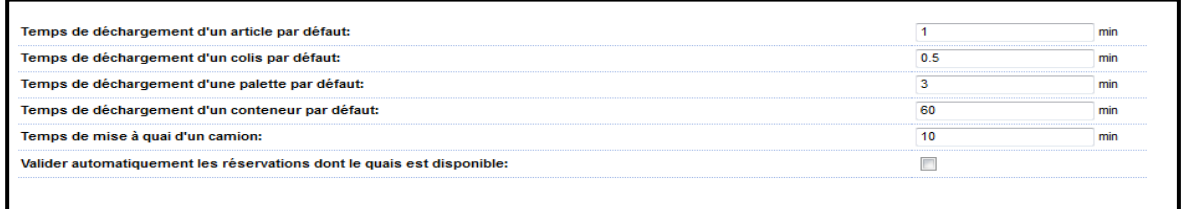

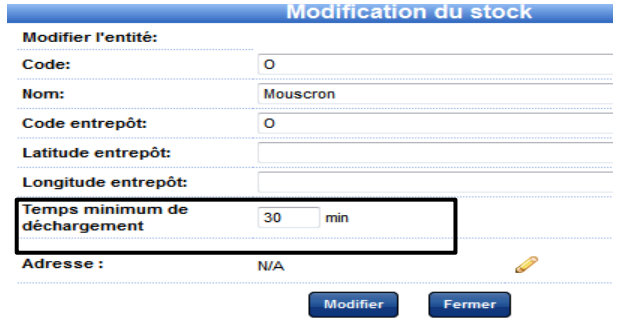

### **3.2 Interface de gestion des quais**

A partir du moment où il y a un rendez-vous pris et confirmé dans EffiTrace, certaines informations ne sont plus modifiables dans l'écran de réservation. D'autres informations issues du calcul du temps de déchargement sont maintenant visibles depuis l'approvisionnement.

- le temps estimé de déchargement
- la date et l'heure de déchargement prévisionnelle
- le quai de déchargement

Ces informations se révèlent importantes pour le gestionnaire de quai qui pourra préparer la phase de déchargement à l'arrivée du transporteur. Le marchand disposera également de cette information pour renseigner éventuellement un client ou mener une action auprès du fournisseur.

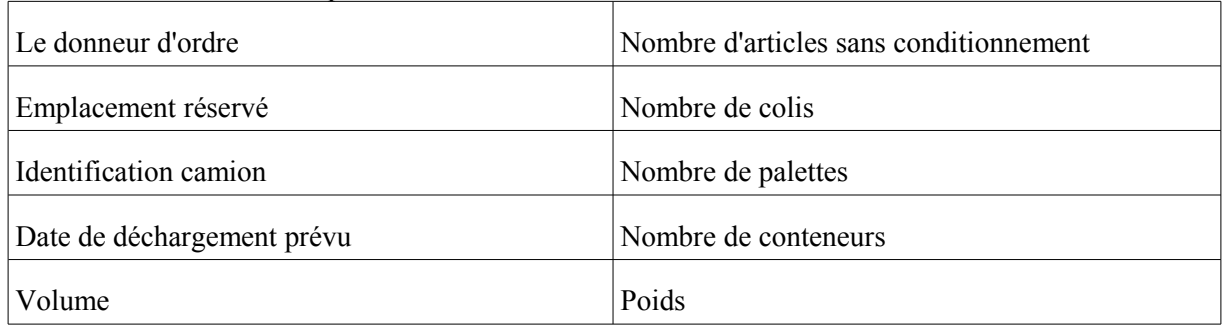

Données non modifiables après la confirmation de la réservation:

Depuis une réservation, nous pouvons compléter des informations transmises par le transporteur :

- n° de commande chez le fournisseur
- $-$  n° de suivi
- code transporteur
- $-$  n° de BL

Si le WMS (outil EffiTrace) détecte plus de 10 résultats par rapport à la donnée entrée, le système affichera un message '*Trop de résultats pour l'affichage'*. Une saisie complémentaire est alors nécessaire pour réduire le nombre de possibilités.

Si le WMS (outil EffiTrace) détecte 10 résultats ou moins par rapport à la donnée entrée, la liste des n° d'approvisionnement s'affichera pour sélection.

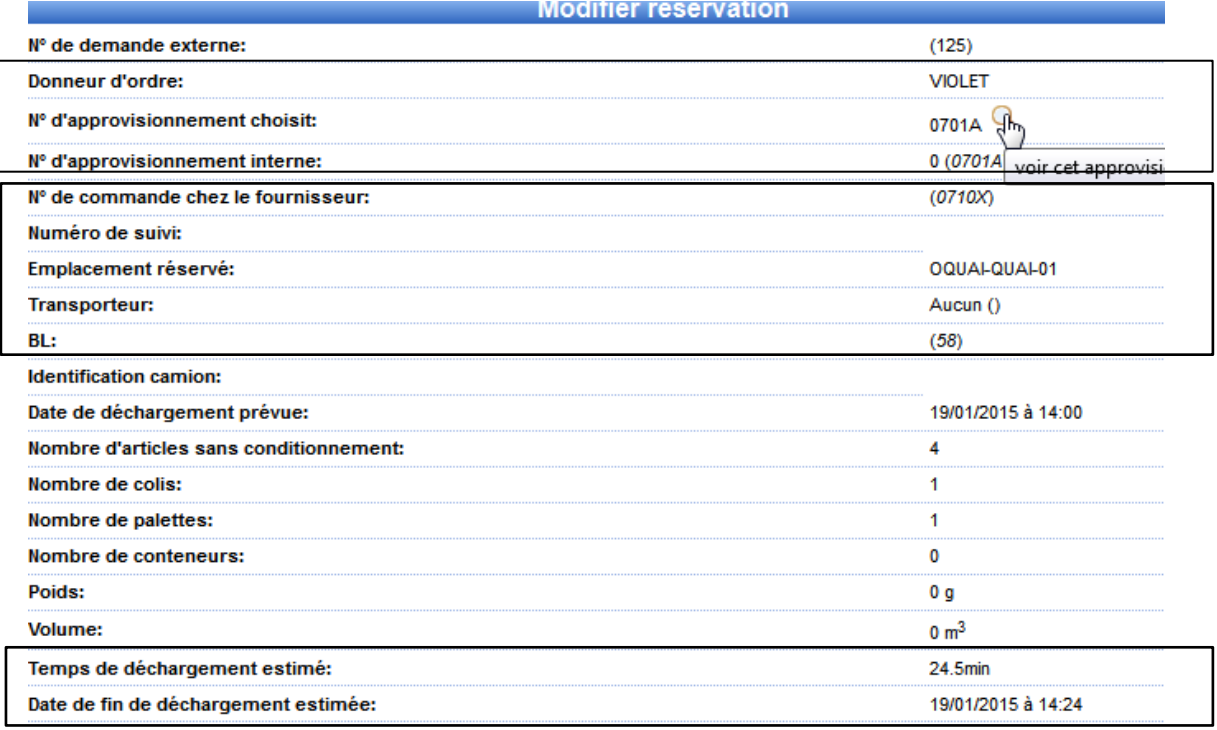

Le contenu de la réservation :

Informations spécifiques:

Nous pouvons également visualiser les données de l'approvisionnement en cliquant sur la loupe (voir ci-dessous les données visibles). La durée de déchargement estimée apparaît ainsi que la date et l'heure de déchargement prévues.

Ecran de l'approvisionnement :

## Approvisionnement n°0701A (34008) A 图

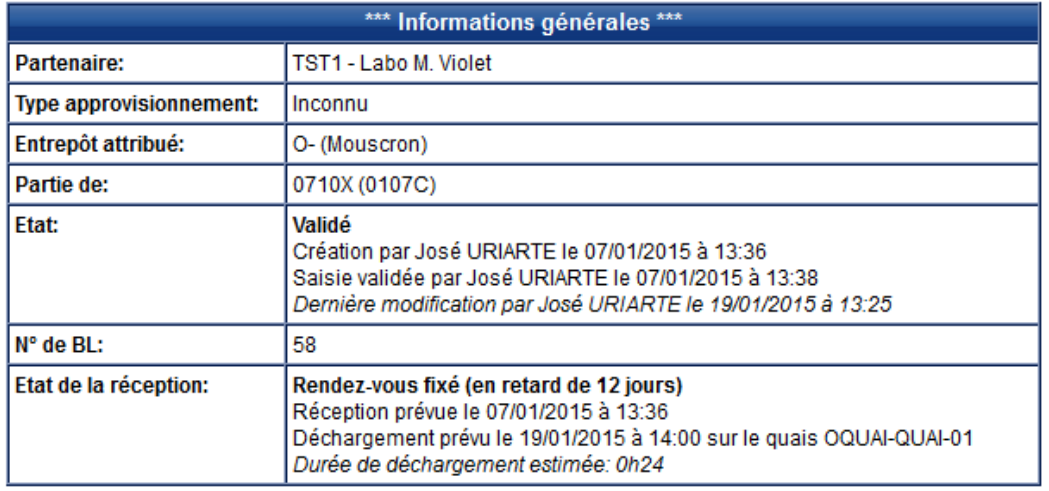

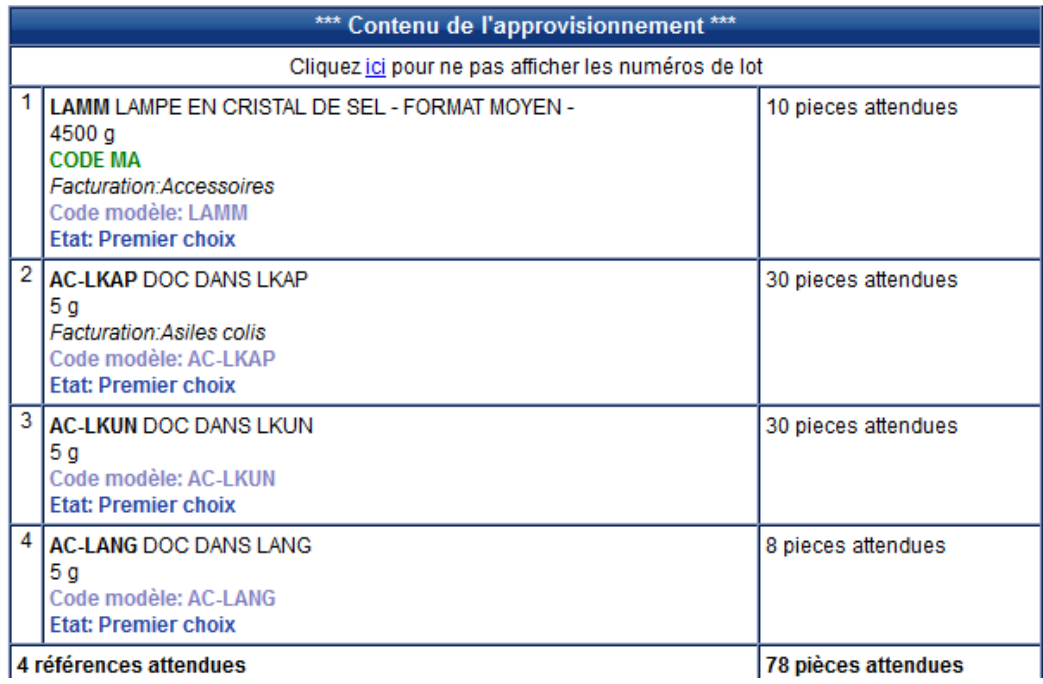

Le calendrier indique une réservation pour une livraison le 19/01/2015 à 14H avec un temps de déchargement estimé à 24 minutes. Dès la confirmation de la réservation, cette information est disponible dans l'approvisionnement.

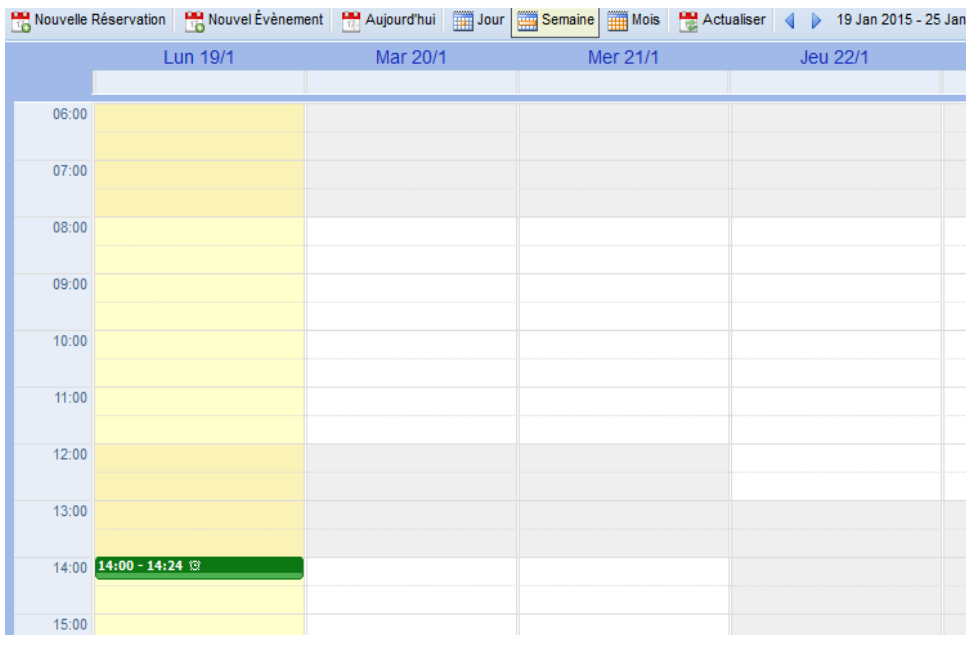

Lorsque le logisticien aura vérifié les documents remis par le transporteur et procédé aux vérifications habituelles avant le déchargement, il pourra démarrer le processus de réception sur l'outil EffiTrace à partir de la fenêtre de la réservation.

Cet écran comprend un bouton « **démarrer la réception** » qui lui permet d'engager le processus informatique de réception de la marchandise sur le quai figurant dans cette réservation.

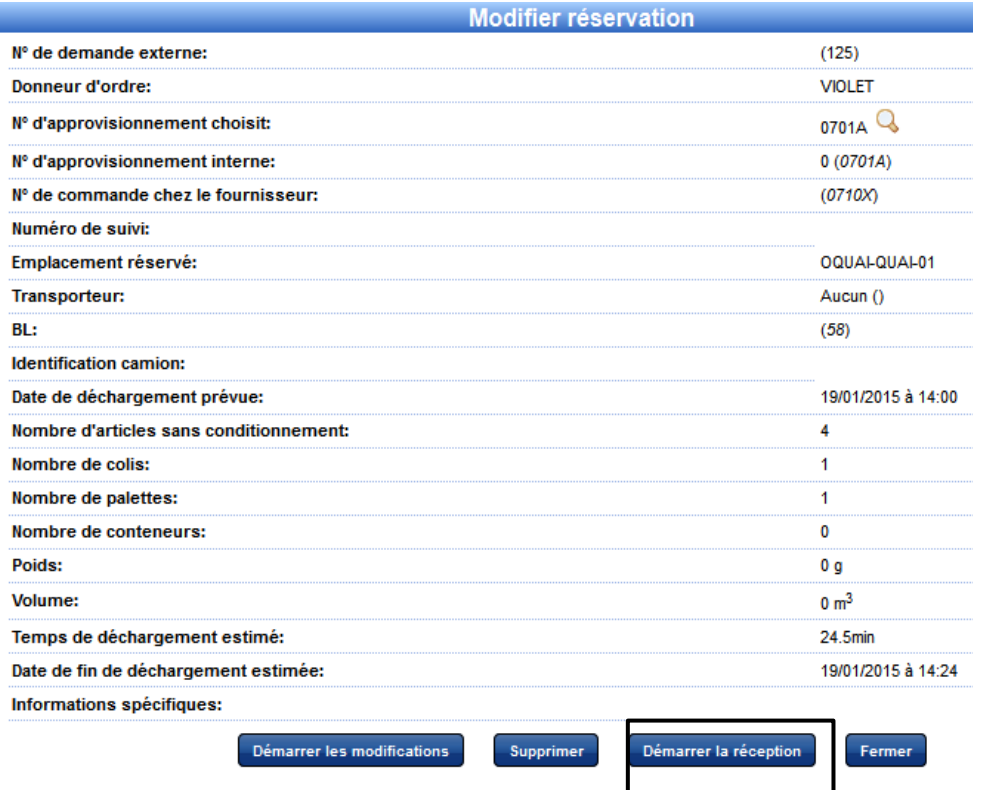

Une option avec le bouton « supprimer » reste encore disponible et permet si besoin d'annuler une réservation confirmée.

Ecran de déchargement de l'approvisionnement annoncé dans la réservation: Déchargement de l'approvisionnement N° 123456 (33994) Q 2 = D

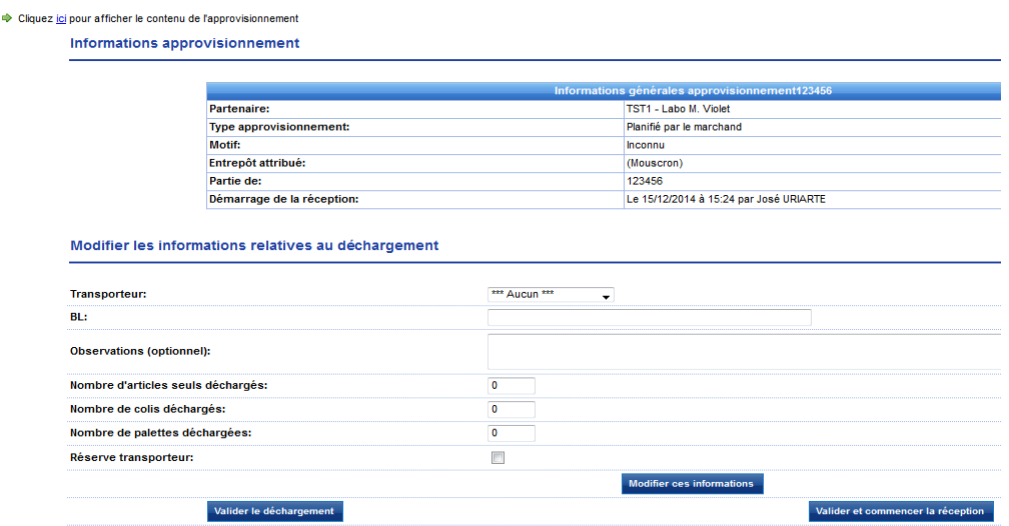

Cet écran est la première étape du processus de réception des marchandises. « c.f 3.1.1 »

### **4 Annexes**

- **4.1 Cahier des charges EDI « demande de disponibilité »**
- **4.2 Cahier des charges EDI « envoi de disponibilité »**
- **4.3 Cahier des charges EDI « demande de réservation »**
- **4.4 Cahier des charges EDI « confirmation de rendez-vous »**
- **4.5 Cahier des charges EDI « suivi des expéditions »**